## **DUM č. 11 v sadě**

# **25. Inf-1 Animace (bitmapové i vektorové)**

Autor: Robert Havlásek

Datum: 28.10.2012

Ročník: seminář (4A, 4B, 6AF, 5AF)

Anotace DUMu: Flash - animace. Seznámení s časovou osou, druhy snímků v ní. Jak mezi klíčovými snímky vyrobit animaci (Motion Tween) jednoho objektu.

Materiály jsou určeny pro bezplatné používání pro potřeby výuky a vzdělávání na všech typech škol a školských zařízení. Jakékoliv další využití podléhá autorskému zákonu.

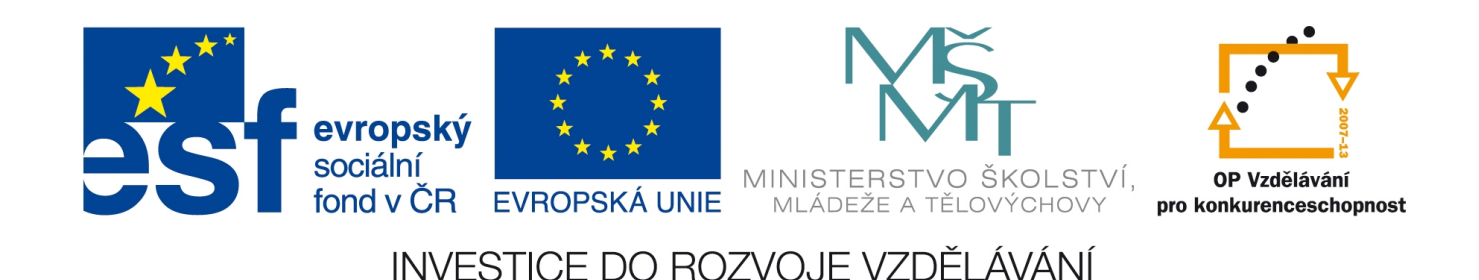

### *Macromedia Flash – vlastní animace pomocí časové osy*

Studentům předvedeme panel TimeLine (časovou osu):

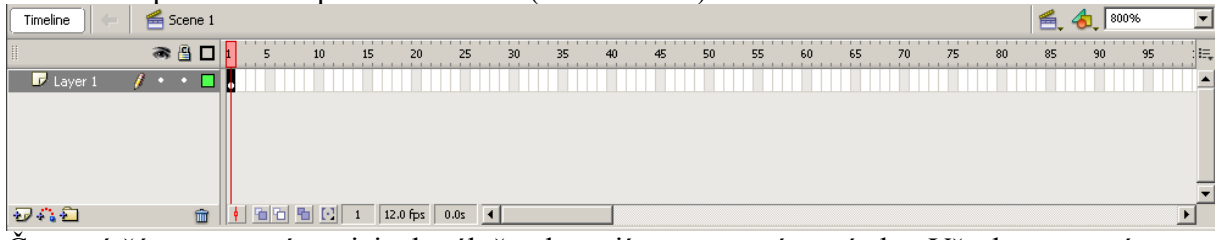

Červená čára znamená pozici, aktuálně tedy stojíme na prvním snímku. Všechna ostatní

políčka  $\Box$  jsou prázdná, protože v této chvíli máme kresbu pouze na prvním snímku.

Kromě běžných snímků vkládáme na časovou osu tzv. Keyframe (klíčový snímek),  $\bullet$  či  $\bullet$ . Jedině v klíčovém snímku můžeme nějakou kresbu do animace přidat, z animace odebrat, nějaký objekt začít animovat, zastavit jeho animaci či změnit její směr. V běžných snímcích (neklíčových) zachovávají objekty svůj stav, tedy buď stojí, nebo se pohybují stále stejným způsobem.

*Pedagogická poznámka: Studentům obvykle situaci zpodobňuji k beztížnému bezodporovému stavu ve vesmíru – dokud nezapůsobíme silou, objekt se pohybuje pořád stejně. Zde se navíc může i stejně smršťovat/rozšiřovat.*

V časové ose můžeme mít následující značky (*Pozn.: Doporučuji si situaci připravit dopředu*):

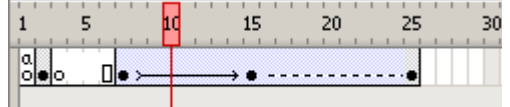

Snímek č. 1 je prázdný klíčový snímek (neobsahuje žádné objekty). Značka α navíc říká, že obsahuje tzv. skript, což je kus programu – viz samostatná sada DUMů.

Snímek č. 2 je klíčový snímek s nějakými nakreslenými objekty.

Snímek č. 3 je opět prázdný klíčový snímek, při jeho průběhu se tedy smažou objekty vyrobené ve druhém snímku.

Snímky č. 4–5 jsou běžné snímky, snímek č. 6 je poslední běžný snímek (bývá znázorněn čtverečkem). Zde tedy zůstává situace neměnná (prázdná scéna).

Snímek č. 6 je klíčový snímek s nějakými nakreslenými objekty.

Mezi snímky 6 až 15 jsem vytvořil pohybovou animaci (tzv. Motion Tween, viz níže), která je znázorněna šipkou.

Snímek č. 15 je klíčový snímek se stejnými objekty jako v 6. snímku, pravděpodobně ovšem v jiných souřadnicích či velikostech či otočeních, než u šestého (aby ta animace měla smysl). Též mezi snímky 15 a 25 jsem vytvořil animaci (Motion Tween), jen s tím rozdílem, že v 25. snímku jsou některé objekty přidané navíc nebo odebrané. Tento fakt se znázorní čárkovanou čarou, namísto šipky.

Šedé políčko vždy znamená, že ve snímku je nějaký objekt; modré políčko, že ve snímku probíhá nějaká animace; bílé políčko, že je snímek prázdný.

Studentům je dobré zdůraznit, aby průběžně při animování věnovali zvýšenou pozornost řádku nad časovou osou, tedy:

Timeline  $\leq$  Scene 1

Zde je psáno, jaký objekt vlastně animujeme – v tomto případě správně animujeme celou scénu. Může se ale stát, že studenti (v prvních pokusech s Flashem obvykle omylem) na nějaké kresbě či objektu dvojkliknou a animují jeho vnitřní animaci. Viz DUM č. 17.

### **Postup, jak animovat pohyb**

Do některého snímku (na začátku obvykle do prvního) nakreslíme kresbu, např. obdélník:

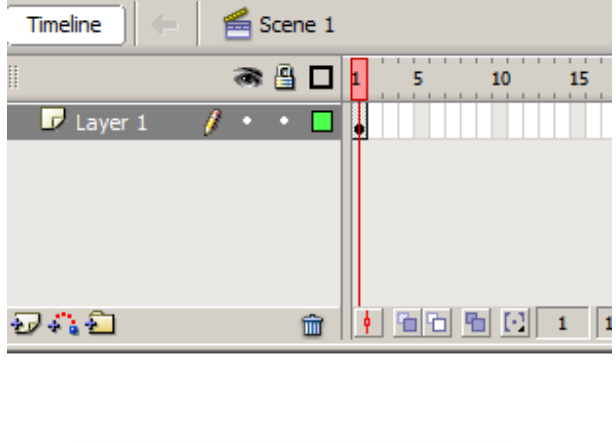

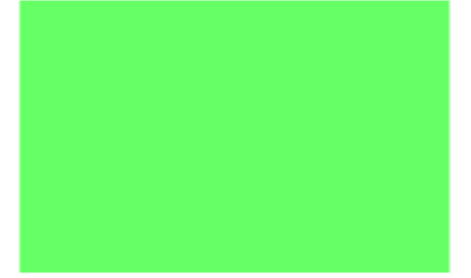

*Pedagogická poznámka: Je vhodné začínat s animací obdélníka, protože je na něm lépe vidět otáčení než třeba na kruhu… Je vhodné začínat s animací kresby bez okrajů, protože by jinak hrozilo, že se nám okraje od obdélníka oddělí jako samostatné kresby – studenti mají při označování obdélníka tendenci kliknout do jeho výplně a neřešit označení okraje.*

Jiný snímek za ním (třeba patnáctý) označíme jako klíčový – klikneme do jeho obdélníčku pravým tlačítkem myši a vybereme Insert Keyframe:

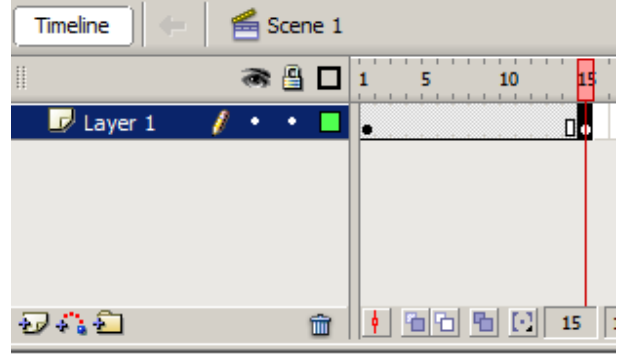

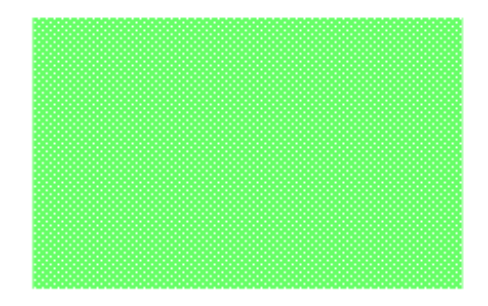

Klikneme pravým tlačítkem do některého z šedých snímků mezi prvním a posledním a v kontextovém menu vybereme Create Motion Tween:

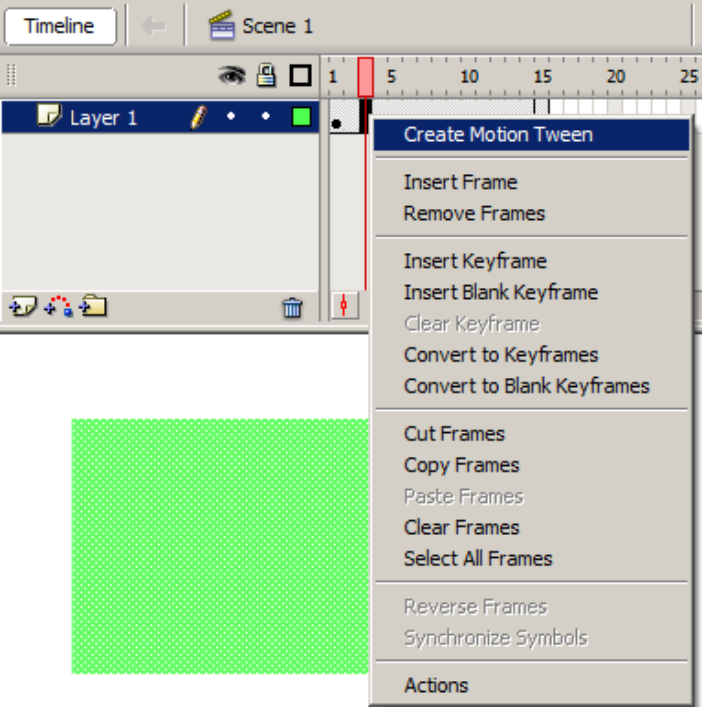

Tím je Flashi řečeno, že vše, co s objektem provedeme v prvním či posledním snímku

(pohneme s ním, změníme jeho rozměry, odstín, průhlednost, atp. – např. pomocí nástroje Free Transform Tool), se bude plynule přepočítávat ve snímcích mezi nimi. Je-li třeba v 15. snímku objekt takto zmenšen, posunut a natočen:

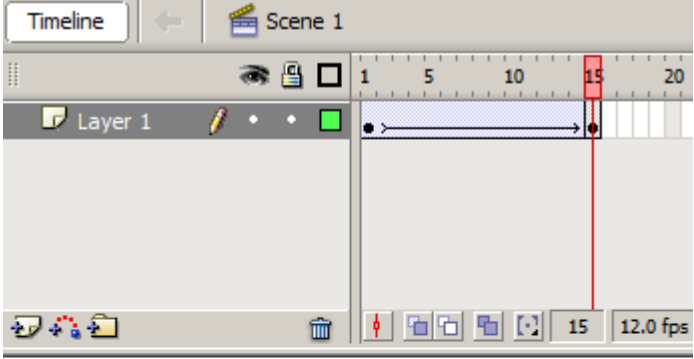

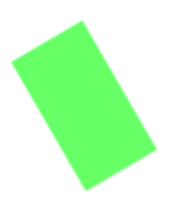

,

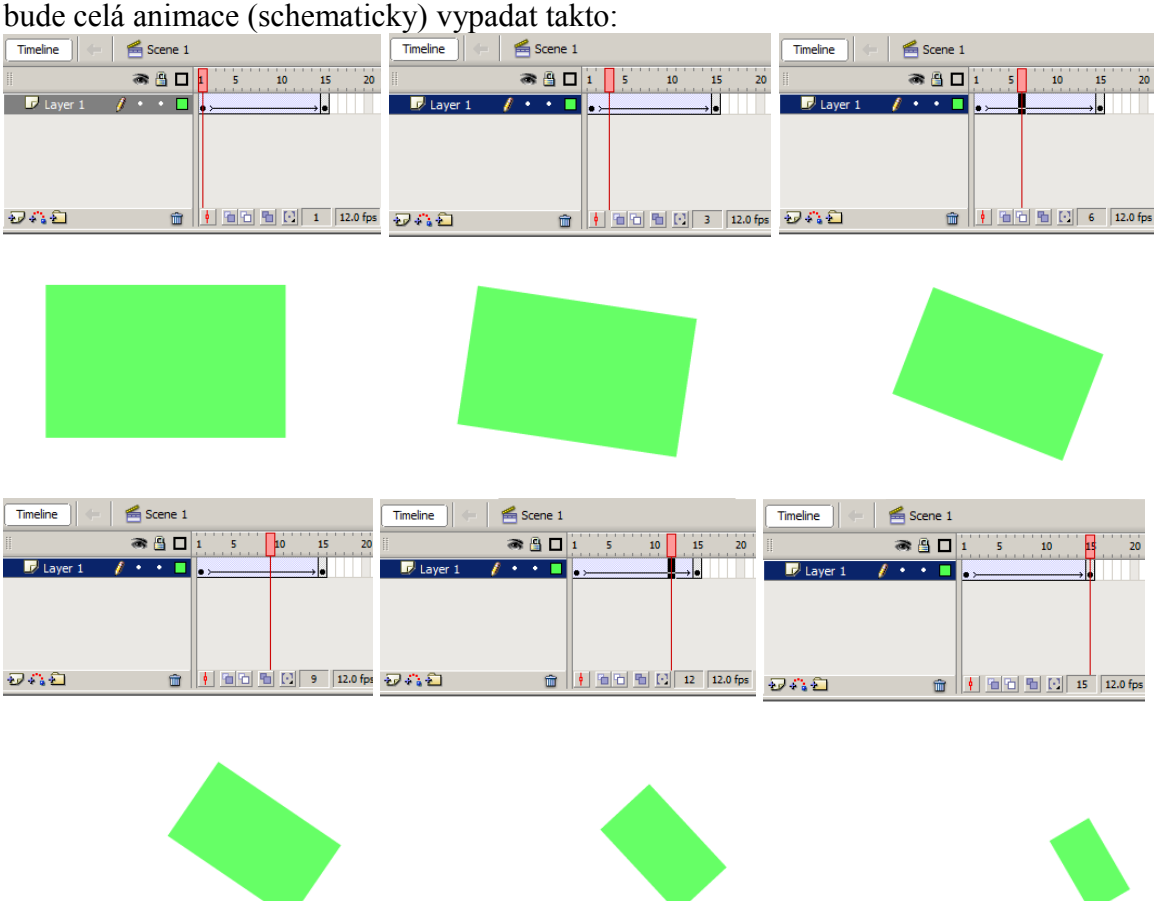

*Pedagogická poznámka: Aplikaci kroků "keyframe, pak Motion Tween a nakonec transformace" nelze přehodit pořadí. Bez klíčového snímku nelze pohyb udělat (není mezi čím). Ještě horší situace nastane, pokud aplikujeme nejprve transformaci a pak Motion Tween: Flash zachová pohyb, ale nezachová změny ve velikostech, otočení, atd. Na tento fakt je vhodné studenty upozornit samostatnou ukázkou.*

Chceme-li náhledovou animaci v okně spustit, stiskneme klávesu Enter (spočítá pouze animace objektů ve scéně, nikoliv jejich vnitřní animace; proběhne od místa, kde stojíme, do konce). Stiskem klávesy Ctrl+Enter udělá Flash tu akci, že poskládá celou animaci (včetně případných vnitřních animací objektů) a v adresáři, kde máme soubor .FLA uložen, vyrobí soubor stejného jména s příponou .SWF a ten spustí v samostatném okně (obvykle pořád dokola).

Vycházejíc z praxe doporučuji tvorbu první animace nejprve studentům předvést jako celek, poté smazat a začít krok po kroku znovu s tím, že studenti kroky rovnou opakují. Postup animování je poměrně složitý a Flash s množstvím drobných nuancí dokáže animátory poměrně hodně potrápit.

#### *Praktický úkol: Napište vaše jméno a příjmení, posuňte je kus doprava a zároveň je otočte vzhůru nohama.*

Postup je zcela obdobný jako u obdélníka, pouze při aplikaci transformace je potřeba objekt otočit přesně o 180°.